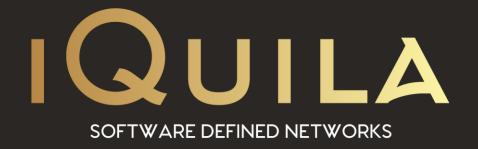

# iQuila FAQ on Configuring Promiscuous Mode on VMWare 6.7

iQ22047r1

## Configuring Promiscuous Mode on a Virtual Switch.

#### VMWARE: 6.7

Log into the ESXi/ESX host or vCenter Server using the vSphere Client.

Select the ESXi/ESX host in the inventory which is serving the iQuila VM.

Click the Configuration tab. Select Networking.

Select the virtual switch or port group you wish to modify and click Edit.

Select Security and change the option for Promiscuous mode to Accept.

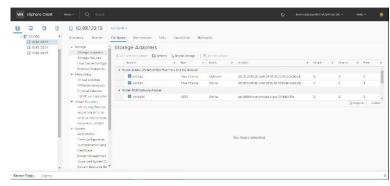

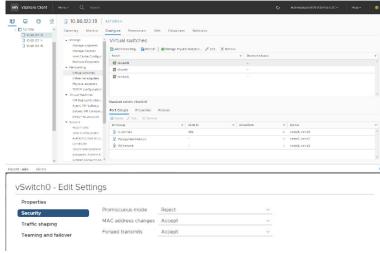

#### VMWARE: 7.0

- Log into the ESXi/ESX host or vCenter Server using the vSphere Client.
- Select the ESXi/ESX host in the inventory which is serving the iQuila VM.
- Click the Configuration tab.
- In the Hardware section, click Networking.
- Click Properties of the virtual switch for which you want to enable promiscuous mode.
- Select the virtual switch or port group you wish to modify and click Edit.
- Click the Security tab.
- From the Promiscuous Mode dropdown menu, click Accept.

For more please see: <a href="https://kb.vmware.com/s/article/1004099#">https://kb.vmware.com/s/article/1004099#</a>

### Hyper-V: 2012

At the time of this document's creation, unfortunately, Microsoft does not now officially support promiscuous mode and has no plans to soon. If you are using Hyper-V in production then we suggest installing iQuila on a physical host so that NICs can be set to monitor all, internal, external, and VLAN traffic.

Please note: Port Mirroring within Hyper-V only works between VM's within a vSwitch, hence does not monitor external traffic.